## Clinic Tools Staff Changes Job Aid

Ensure that your site is getting the most up to date information from the Immunization Program by keeping your staff contact information up to date in PhilaVax.

- 1. Login to PhilaVax
- 2. On the left-hand menu select Clinic Tools  $\rightarrow$  Clinic Information  $\rightarrow$  Staff.
- 3. Once on the **Clinic Staff Change Request** page, follow the steps in the section below that outlines the change you need to complete.

### Adding Staff

- 4. Click on Add New Contact in the upper right-hand corner of the screen.
- 5. Choose the appropriate **Contact Type** from the drop-down menu. Use the table below as a guide. **DO NOT** select an **Alternate Contact Type**.

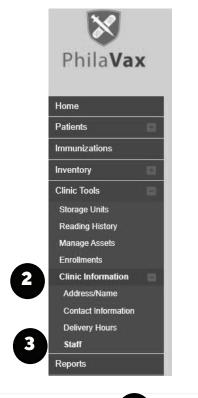

| Clinic Staff C                                                   | hange Request | 9                                                                   |          |           |            | Add New Conta                 |
|------------------------------------------------------------------|---------------|---------------------------------------------------------------------|----------|-----------|------------|-------------------------------|
| Select or add a new clinic<br>Showing 1 to 2 of 2 entrie<br>Name | -             | request. The change will take effect after the request is approved. | Phone    | ♦ Audit ♦ | Action     | Edit Clinic<br>Address / Name |
| ROGERS, STEVE                                                    |               | BNING AGREEMENT (Z3 - VFC/VTRCKS)                                   | ⇒ Phone  | ⇒ Audit ⇒ | EDIT -     | Contact Information           |
| STARK, TONY                                                      | NON-PHYSICIA  | N CONTACT (Z1 - VFC/VTRCKS)                                         |          | 0         | EDIT       | Delivery Hours<br>Staff       |
| howing 1 to 2 of 2 entrie                                        | 15            |                                                                     |          | ← Previo  | us 1 Next→ |                               |
| Change Request His                                               | tory          |                                                                     |          |           |            |                               |
| Submitted On 🛛 🔻                                                 | Name          | 4 Clinic                                                            | 🚔 Status | \$        | Action     |                               |
| 04/06/2022                                                       | STARK, TONY   | PU0497 - CHOP-ADOLESCENT CARE                                       | COMPLETE |           |            |                               |
| 04/06/2022                                                       | ROGERS, STEVE | PU0497 - CHOP-ADOLESCENT CARE                                       | COMPLETE |           |            |                               |

#### Table 1: Staff Contact Types

1

| Staff Member                                         | PhilaVax Contact Type                                | Required Fields                                          |
|------------------------------------------------------|------------------------------------------------------|----------------------------------------------------------|
| Medical director<br>(or equivalent)                  | PHYSICIAN SIGNING AGREEMENT<br>(Z3 - VFC/VTRCKS)     | Email, Phone number, License<br>Number, Specialty, Title |
| Primary Vaccine<br>Coordinator                       | NON-PHYSICIAN CONTACT (PRIMARY)<br>(Z4 - VFC/VTRCKS) | Email, Phone number                                      |
| Back-up Vaccine<br>Coordinator                       | NON-PHYSICIAN CONTACT (BACK-UP)<br>(Z5 - VFC/VTRCKS) | Email, Phone number                                      |
| Prescribing Clinician (i.e.<br>MD, DO, PA, NP, CRNP) | PHYSICIAN CONTACT<br>(Z2 - VFC/VTRCKS)               | License Number, Specialty, Title                         |

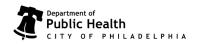

## Clinic Tools Staff Changes Job Aid

- 6. Enter the First and Last Name of each contact and the other required information based on the contact type as listed in Table 1: Staff Contact Types on page 1.
- 7. For the primary and back-up vaccine coordinators, jump to step 2 under Adding Training.
- 8. Click **Update** in the upper right-hand corner to save your changes. Allow 1-2 business days for our staff to review and approve the entered changes.

| Contact Type *        |                          |                                                                                                    | Alternate Contact Type |             |     |    | Edit Clinic         |
|-----------------------|--------------------------|----------------------------------------------------------------------------------------------------|------------------------|-------------|-----|----|---------------------|
| PHYSICIAN SIGNING AGR | EEMENT (Z3 - VFC/VTRCKS) | ~                                                                                                    | CHOOSE                 |             |     | ~  | Address / Name      |
| First Name *          |                          | Middle Name                                                                                                    |                        | Last Name * |     |    | Contact Information |
| STEVE                 |                          |                                                                                                    |                        | ROGERS      |     |    | Contact monnation   |
| Email                 |                          |                                                                                                    |                        | (r          | NPI | 10 | Delivery Hours      |
| ROGERSSTEVE@AVENGE    | RS.COM                   |                                                                                                    |                        |             |     |    | Staff               |
| Telephone             | Ext                      | Fax Number                                                                                                    |                        |             |     |    |                     |
| 999-999-9999          | 99999                    | 999-999-9999                                                                                                    |                        |             |     |    |                     |
| License Number        |                          | Comments                                                                                                    |                        |             |     |    |                     |
| 9999                  |                          | Constant de la constant de la constant de la constant de la constant de la constant de la constant de la consta |                        |             |     |    |                     |
| Medicaid Provider ID  |                          | Employer ID Number                                                                                              |                        |             |     |    |                     |
| 9999                  |                          |                                                                                                    |                        |             |     |    |                     |
| Specialty             |                          | Title                                                                                                    |                        |             |     |    |                     |
| PEDIATRICS            | ~                        | MD                                                                                                    | ~                      |             |     |    |                     |

#### **Editing Staff Information**

- 1. To update a contact's information (name, email address, etc), click on the **EDIT** button to the right of their name and contact type.
- 2. Update their information as needed. Include all the required information based on the contact type as listed in Table 1: Staff Contact Types on page 1.
- 3. Click **Update** in the upper right-hand corner to save your changes. Allow 1-2 business days for our staff to review and approve the entered changes.

| Contact Type *                                | Alternate Contact Typ | 8           | Edit Clinic         |
|-----------------------------------------------|-----------------------|-------------|---------------------|
| PHYSICIAN SIGNING AGREEMENT (Z3 - VFC/VTRCKS) | ✓ CHOOSE              |             | ✓ Address / Name    |
| First Name *                                  | Middle Name           | Last Name * | Contact Information |
| STEVE                                         |                       | ROGERS      | Contact mormation   |
| Email                                         |                       | NPI         | Delivery Hours      |
| ROGERSSTEVE@AVENGERS.COM                      |                       |             | Staff               |
| Telephone Ext                                 | Fax Number            |             |                     |
| 999-999-9999 99999                            | 999-999-9999          |             |                     |
| License Number                                | Comments              |             |                     |
| 9999                                          |                       |             |                     |
| Medicaid Provider ID                          | Employer ID Number    |             |                     |
| 9999                                          |                       |             |                     |
| Specially                                     | Title                 |             |                     |
| PEDIATRICS ~                                  | MD                    | *           |                     |

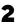

Philadelphia Department of Public Health - Division of Disease Control - Immunization Program - Clinic Tools 1101 Market St. Floor 12, Philadelphia, PA, 19107 | **vax.phila.gov** | **dphproviderhelp@phila.gov** | **April 2022** 

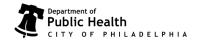

# Clinic Tools Staff Changes Job Aid

### **Removing Staff**

- 1. To remove a contact, click on the **arrow** to the right of the **EDIT** button on the right of their name and contact type. (see previous page)
- 2. Select **Remove** from the drop down.
- 3. Confirm that you want to remove the selected individual by selecting **OK** in the pop-up.

| Remove Staff Member                                                        | *                                                      |
|----------------------------------------------------------------------------|--------------------------------------------------------|
| Remove Stan Member                                                         |                                                        |
| You have requested to remove STEVE ROGERS from the clinic staff. S         | elect OK if this is correct and you wish to submit the |
|                                                                            |                                                        |
| hange request for approval. Select Cancel to return to the Clinic Staff (  | Change Request page.                                   |
| hange request for approval. Select Cancel to return to the Clinic Staff (  | Change Request page.                                   |
| hange request for approval. Select Cancel to return to the Clinic Staff (  | Change Request page. 3 OK Cancel                       |
| change request for approval. Select Cancel to return to the Clinic Staff ( |                                                        |

### Adding Training

The **Online Ordering & Clinic Tools Training** and VFC and Storage and Handling modules from **You Call the Shots** are required for all Vaccine Coordinators. Follow these steps to document completion.

- 1. Click on the **EDIT** button to the right of their name and contact type.
- 2. Click on Add Training.
- 3. In the pop-up window select the training completed the **Course Name** dropdown.
- 4. Double-click in the date box and the current date will populate.
- 5. Click **Save** to add the training to the vaccine coordinator's record. Repeat steps 2–5 as needed to document completed training.
- 6. Once the appropriate training is indicated, return to the main page.
  - For a new contact: Click on Update in the upper right-hand corner.
  - •For an edited contact: Click on Cancel in the upper right-hand corner.

| CHOOSE            |                    |
|-------------------|--------------------|
|                   |                    |
| CE Number         |                    |
|                   |                    |
| Completion Date * | Upload Certificate |
| MM/DD/YYYY        | CHOOSE FILE        |
|                   |                    |

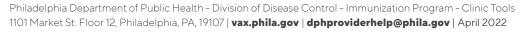

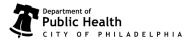

3